# studio 설치 안내서

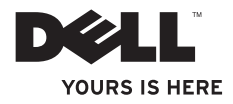

## **Studio Slim**

## 설치 안내서

모델 DCSLA

### 주, 주의사항, 및 주의

- 주:"주"는 보다 나은 시스템 활용을 도와주는 중요한 정보를 나타냅니다.
- 주의사항:"주의사항"은 하드웨어에 잠재적인 손상 또는 데이터 손실 가능성을 나타내며 이러한 문제를 피하는 방법을 알려줍니다.
- 주의:"주의"는 잠재적으로 물건의 손상, 신체적 부상, 또는 사망 등과 같은 결과를 초래할 수 있음을 나타냅니다.

Dell™ n 시리즈 컴퓨터를 구입한 경우, 본 설명서에 설명된 Microsoft® Windows® 운영 체제에 관련된 사항들은 적용되지 않습니다.

#### 본 설명서에 수록된 정보는 사전 통보 없이 변경될 수 있습니다.

#### **© 2008 Dell Inc.** 저작권 본사 소유.

\_\_\_\_\_\_\_\_\_\_\_\_\_\_\_\_\_\_

Dell Inc. 의 서면 승인 없이 어떠한 방법으로도 무단 복제하는 것을 엄격히 금지합니다.

본 설명서에 사용된 상표: Dell, DELL 로고, YOURS IS HERE, 및 DellConnect 는 Dell Inc. 의 상표입니다; Intel, Pentium, 및 Celeron 은 등록 상표이고 Core 는 U.S. 및 기타 국가에 있는 Intel Corporation 의 상표입니다; Microsoft, Windows, Windows Vista, 및 Windows Vista 시작 버튼은 미국 및/또는 기타 지역에 있는 Microsoft Corporation 의 상표이거나 등록 상표입니다; Realtek 은 Realtek Semiconductor Corporation 의 상표입니다; Blu-ray Disc 는 Blu-ray Disc Association 의 상표입니다; Bluetooth 는 Bluetooth SIG, Inc. 이 소유한 등록 상표이며 사용권 계약에 따라 Dell 에서 사용하고 있습니다.

본 설명서에서 특정 회사의 표시나 제품 이름을 지칭하기 위해 기타 상표나 상표 이름을 사용할 수도 있습니다. 자사가 소유하고 있는 것 이외의 타사 소유 상표 및 상표명에 대한 어떠한 소유권도 가지고 있지 않습니다.

#### **2008** 년 **7** 월 **P/N FX129 Rev. A00**

## 차례

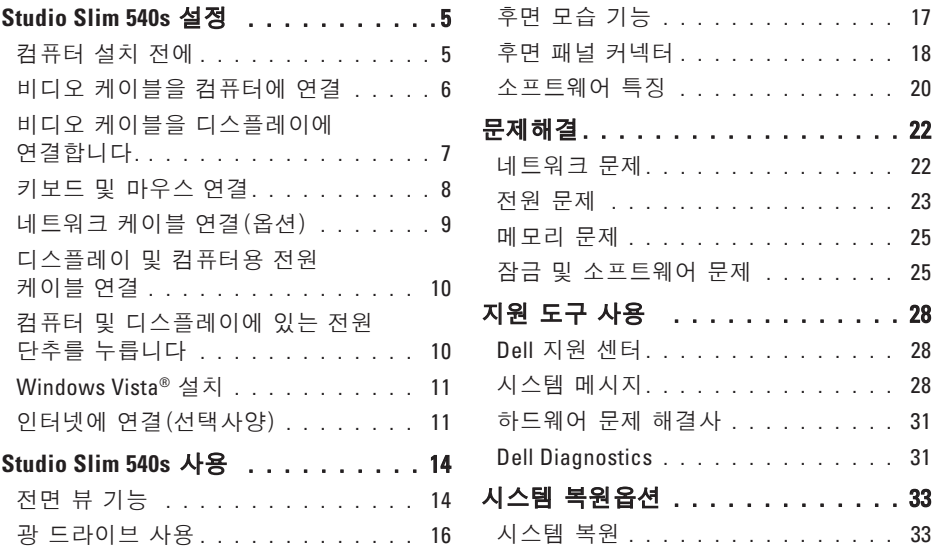

#### 차례

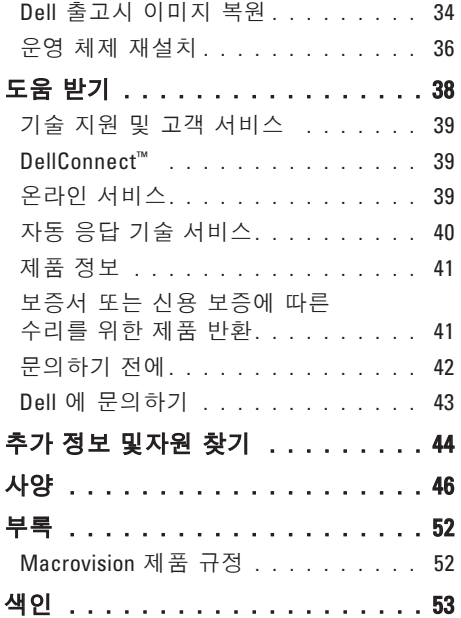

## <span id="page-6-0"></span>**Studio Slim 540s** 설정

본 항목에서는 Studio Slim 540s 설정 및 주변 장치 연결에 대한 정보를 제공합니다.

### 컴퓨터 설치 전에

컴퓨터를 배치하는 동안 전원 접속이 간편하고 통풍이 잘되며, 컴퓨터를 놓을 표면이 평평한지 확인합니다.

Studio Slim 540s 주변의 공기 흐름을 막으면 과열될 수도 있습니다.컴퓨터 과열을 방지하려면 컴퓨터 뒤쪽에 최소 10.2 cm (4인치) 여유 공간이 있는지 그리고 컴퓨터의 다른 면의 경우 최소 5.1 cm (2 인치)의 여유 공간이 있는지 확인하십시오. 컴퓨터를 켠 채 캐비넷이나 서랍 같은 밀폐된 공간에 두면 안됩니다.

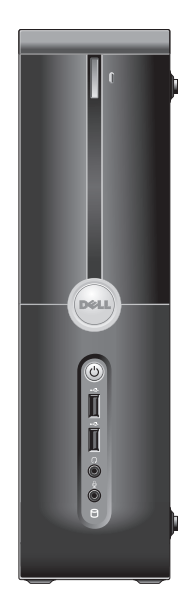

<span id="page-7-0"></span>Studio Slim 540s 설정

### 비디오 케이블을 컴퓨터에 연결

컴퓨터는 2 개의 다른 디스플레이용 커넥터 중 1 개를 사용합니다. HDMI 커넥터는 스피커가 통합된 TV 및 모니터와 같은 디스플레이 장치용 비디오 신호와 오디오 신호를 전달하는 고성능 디지털 커넥터입니다. VGA 커넥터는 모니터와 프로젝터와 같은 디스플레이용 비디오 신호만을 전달합니다.

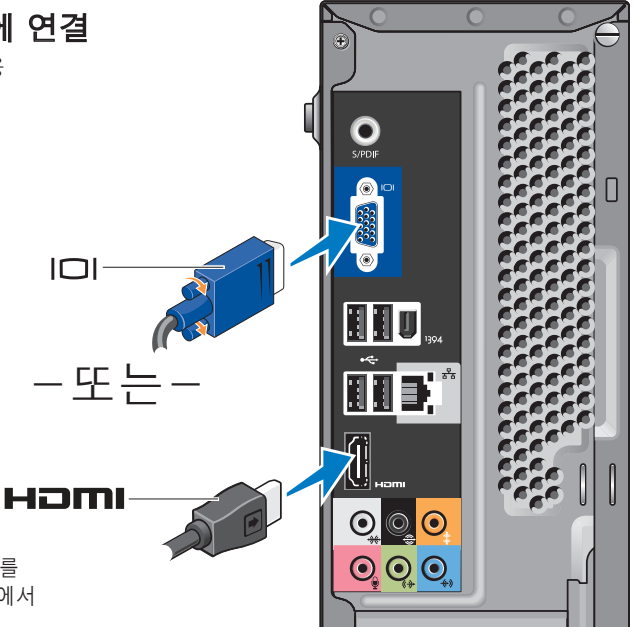

 $\mathscr{O}$  주: 선택 사양인 이산 그래픽 카드를 구입하면 DVI 커넥터를 컴퓨터 상에서 사용가능합니다.

### <span id="page-8-0"></span>비디오 케이블을 디스플레이에 연결합니다.

사용 가능한 커넥터 타입을 확인하려면 TV 나 모니터를 확인하십시오.디스플레이 장치의 커넥터를 확인하여 사용하고자 하는 연결 유형을 선택하려면, 아래의 표를 참조하십시오.

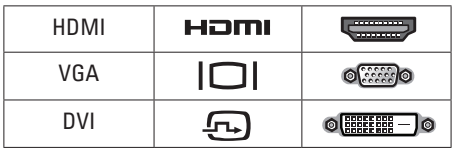

컴퓨터 상에서 사용가능한 다음의 커넥터를 이용하여 디스플레이를 연결할 수 있습니다: VGA 커넥터, HDMI 커넥터, 또는 DVI 커넥터(선택사양).

#### **VGA** 커넥터를 사용하여 연결

디스플레이에 VGA 커넥터가 있는 경우 VGA 케이블을 사용합니다(케이블 양끝에는 파란색 커넥터가 있습니다).

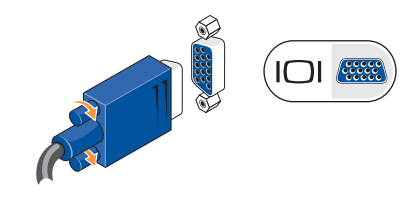

디스플레이에 DVI 커넥터가 있는 경우, VGA-to-DVI 어댑터(흰색 플러그)를 VGA 케이블(케이블 양끝에는 파란색 커넥터가 있습니다)과 함께 사용합니다.

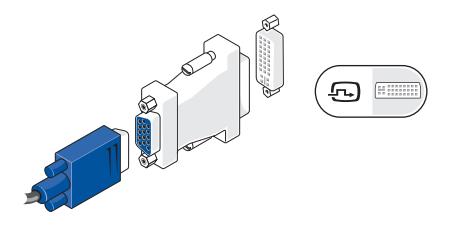

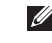

주: Dell 지원 웹사이트인 **dell.com** 에서 VGA-DVI 어댑터를 구매할 수 있습니다.

#### <span id="page-9-0"></span>Studio Slim 540s 설정

#### **HDMI** 커넥터를 사용하여 연결

HDMI 케이블을 사용하여 디스플레이를 연결합니다.

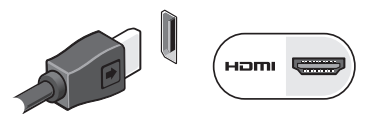

#### **DVI** 커넥터(선택사양)를 사용하여 연결

DVI 케이블을 사용하여 디스플레이를 연결합니다.

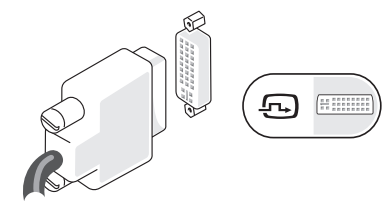

주: Dell 지원 웹사이트인 **dell.com** HDMI 및 DVI 케이블을 추가로 구매할 수 있습니다.

### 키보드 및 마우스 연결

컴퓨터 후면 패널에 있는 USB 커넥터에 키보드 및 마우스를 연결합니다.

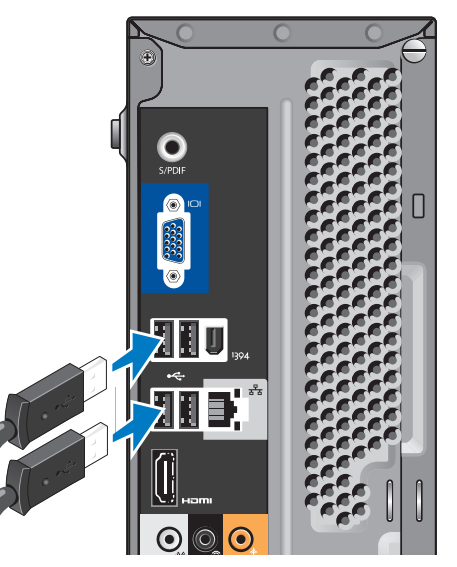

연결은 요구되지 않습니다. 그러나 케이블 연결을 사용하는 네트워크나 인터넷 연결이 기존에 구성되어 있는 경우 (예: 가정용 케이블 모뎀 또는 이더넷 잭) 네트워크 케이블을 연결할 수 있습니다. 이더넷 케이블(RJ-45 커넥터)만 사용합니다. 전화 케이블(RJ11 커넥터)을 네트워크 커넥터에 꽂지 마십시오.

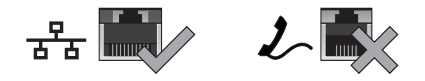

컴퓨터를 네트워크 또는 광대역 장치에 연결하려면 네트워크 케이블 한쪽 끝을 네트워크 포트, 또는 광대역 장치에 연결하십시오. 네트워크 케이블의 다른 한쪽 끝을 컴퓨터 후면 패널의 네트워크 어댑터 커넥터에 연결하십시오. 딸깍 소리가 들리면 네트워크 케이블이 정확하게 연결된 것입니다.

### <span id="page-10-0"></span>네트워크 케이블 연결(옴셔) 컴퓨터 설치를 완료하는 과정에서 네트워크

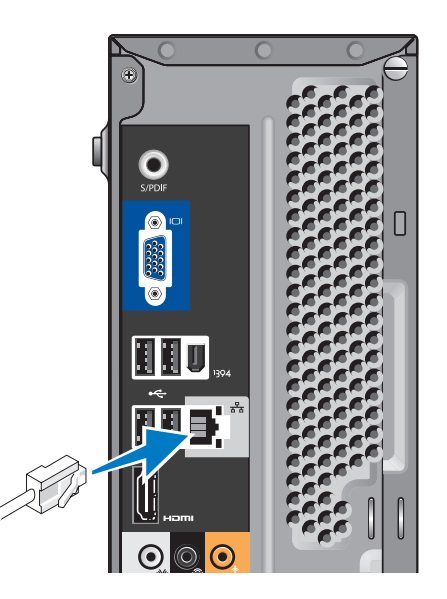

<span id="page-11-0"></span>Studio Slim 540s 설정

### 디스플레이 및 컴퓨터용 전원 케이블 연결

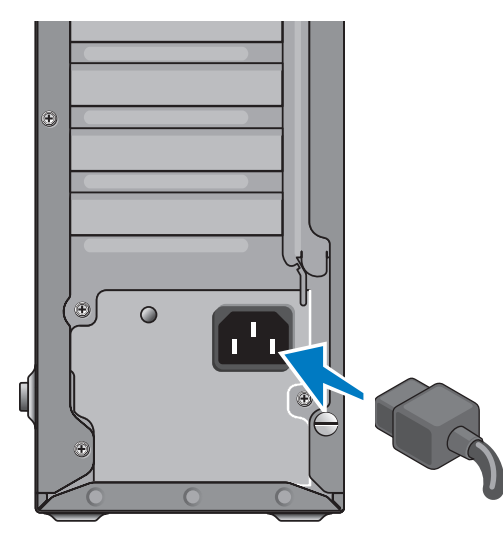

### 컴퓨터 및 디스플레이에 있는 전원 단추를 누릅니다

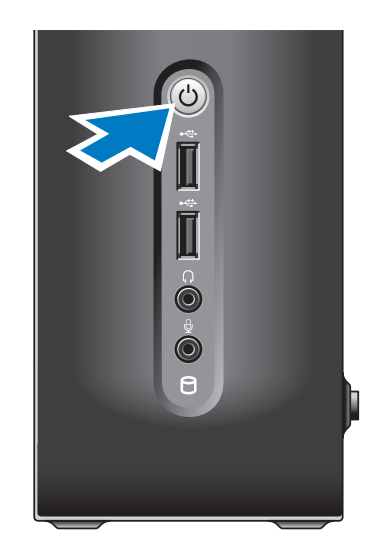

**10**

### <span id="page-12-0"></span>**Windows Vista®** 설치

Windows Vista 를 처음 설치하는 경우, 화면의 지침을 따릅니다. 본 단계는 필수적이며 완료하는데는 최대 15 분이 걸립니다. 화면은 라이센스 계약 동의, 환경설정, 및 인터넷 연결 설정을 포함하는 여러가지 절차로 안내합니다.

 $\bigcirc$  주의사항: 운영 체제의 설정 과정을 방해하지 마십시오. 방해 할 경우 컴퓨터를 사용하지 못할 수 있습니다.

### 인터넷에 연결(선택사양)

 $\mathbb Z$   $\in$   $\mathbb Z$  : ISPs 및 ISP 제공 서비스는 국가마다 차이가 있습니다.

인터넷에 연결하려면 외부 모뎀 또는 네트워크 연결 및 인터넷 서비스 공급자 (ISP)가 필요합니다. ISP 가 다음의 인터넷 연결 옵션들 중 하나 이상을 제공할 것입니다:

- DSL 연결은 기존 전화선이나 핸드폰 서비스를 통해 고속 인터넷을 사용할 수 있도록 합니다. DSL 연결을 통해, 인터넷에 접속하여 동일한 회선의 전화를 동시에 사용할 수 있습니다.
- 지역 케이블 연결은 TV 선을 통해 고속 인터넷을 사용할 수 있도록 합니다.
- 위성 모뎀 연결은 위성 텔레비전 시스템을 통해 고속 인터넷을 사용할 수 있도록 합니다.
- 전화 접속 연결은 전화선을 통해 인터넷을 사용할 수 있도록 합니다. 전화 접속 연결은 DSL 및 케이블(또는 위성) 모뎀 연결보다 속도가 현저히 떨어집니다.컴퓨터에 모뎀이 내장되어 있지 않습니다. 컴퓨터에서 전화 접속 서비스를 사용하려면 옵션으로 제공되는 USB 모뎀을 사용해야 합니다.
- <span id="page-13-0"></span>• 무선 LAN 연결은 WiFi 802.11 기술을 사용해 인터넷을 사용할 수 있도록 합니다. 무선 LAN 지원을 받으려면 옵션으로 제공되는 인터넷 구성부품이 필요합니다. 이러한 구성부품은 구매시의 결정에 따라 컴퓨터에 설치되거나 설치되지 못할 수 있습니다.
- $\mathscr{O}$  주: 외부 USB 모뎀이나 WLAN 어댑터가 기존의 주문 내역에 포함되어 있지 않은 경우, Dell 웹사이트인 **dell.com** 에서 구입이 가능합니다.

#### 유선 인터넷 연결 설치

전화 접속 연결을 사용할 경우, 인터넷 연결을 설정하기 전에 전화 회선을 외부 USB 모뎀(옵션) 및 벽면 전화 잭에 연결합니다. DSL 이나 케이블/위성 모뎀 연결을 사용하는 경우, 해당 ISP 또는 휴대전화 서비스에 연락하여 설치 지시사항을 확인하십시오.

#### 무선 연결 설치

- 무선 인터넷 연결을 사용하기 전에 사용자의 무선 라우터에 연결해야 합니다. 무선 라우터에 대한 연결을 설치하려면:
- **1.** 열려있는 모든 파일을 저장하고 닫은 다음 열려있는 모든 프로그램을 종료하십시오.
- 2. 시작 <del>☞</del> → 연결을 클릭하십시오.
- **3.** 설치를 완료하려면 화면의 지시사항을 따르십시오.

### 인터넷 연결 설정

제공되는 ISP 바탕화면 바로가기를 사용하여인터넷 연결을 설치하려면:

- **1.** 열려있는 모든 파일을 저장하고 닫은 다음 열려있는 모든 프로그램을 종료하십시오.
- **2.** Windows® Windows® 바탕화면에서 ISP 아이콘을 더블 클릭하십시오.
- **3.** 화면의 지시사항에 따라 설치를 완료하십시오.

바탕 화면에 ISP 아이콘이 없거나 다른 ISP 로 인터넷 연결을 설정하려면, 다음 항목의 절차를 수행합니다.

주: 현재 인터넷에 연결할 수 없으나 과거에 연결이 성공적으로 완료된 경우, ISP 의 서비스가 정지된 상태일 수 있습니다. 해당 ISP 에 문의하여 서비스 상태를 확인하거나 나중에 연결을 다시 시도하십시오.

 $\mathscr{I}$  주: ISP 정보를 사용할 준비가 완료되었습니다. ISP 정보를 확보하지 못한 경우, 인터넷에 연결 마법사를 사용하면 ISP 정보를 획득할 수 있습니다.

- **1.** 열려있는 모든 파일을 저장하고 닫은 다음 열려있는 모든 프로그램을 종료하십시오.
- 2. 시작 <sup>●</sup>→ 제어판을 클릭합니다.
- **3.** 네트워크 및 인터넷에서, 인터넷에 연결을 클릭하십시오.

인터넷에 연결 창이 나타납니다.

- **4.** 연결하고자 하는 방법에 따라 광대역
	- **(PPPoE)** 또는 전화 접속을 클릭하십시오:
	- a. DSL, 위성 모뎀, 케이블 TV 모뎀 또는 Bluetooth® 무선 기술 연결을 사용할 경우 광대역을 선택하십시오.
	- b. 선택사양으로 제공되는 USB 전화 접속 모뎀이나 ISDN 을 사용할 경우 전화 접속을 선택합니다.
- $\mathbb Z$  주: 선택할 연결 유형을 알지 못하는 경우, 선택 방법을 클릭하거나 ISP 에 문의하십시오.
- **5.** 화면의 지시사항을 따르고 ISP 에서 제공하는 설치 정보를 사용하여 설치를 완료하십시오.

## <span id="page-15-0"></span>**Studio Slim 540s** 사용

사용컴퓨터에는 표시등, 단추, 기능이 포함되어 있으므로, 일반적인 작업을 위해 요약된 정보와 시간을 절감할 수 있는 바로가기 기능을 제공합니다.

### 전면 뷰 기능

- **1** 서비스 태그 Dell 지원 웹사이트에 액세스하거나 기술 지원부에 문의할 때 서비스 태그(섀시의 후면 상단에 위치) 를 사용하여 컴퓨터를 식별합니다.
- **2** 광 드라이브의 배출 버튼 여기를 눌러 CD/DVD/Blu-ray Disc **™** 드라이브를 열거나 닫습니다.
- **3** 광 드라이브 패널 이 패널은 CD/DVD/ Blu-ray 디스크 드라이브를 보호합니다.
- **4 FlexDock** 열기/닫기 이 곳을 눌러 FlexDock 을 열거나 닫습니다.
- **5 FlexDock** (선택사양) 옵션의 미디어 카드 리더가 포함될 수 있습니다.

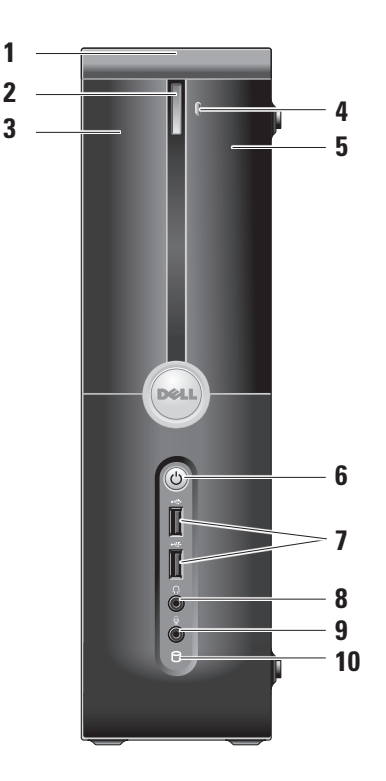

#### <span id="page-16-0"></span>6  $\vert \bigcirc \vert$  저원 단추와 표시등 — 이러한 단추를 누르면 점등되거나 꺼집니다. 이 단추 가운데에 있는 표시등은 전원 상태를 나타냅니다:

- 흰색으로 깜박임 컴퓨터가 슬립 상태입니다.
- 짙은 흰색 컴퓨터의 전원이 켜져 있습니다.
- 호박색으로 깜박임 시스템 보드에 문제가 있을 수 있습니다.
- 짙은 호박색 시스템 보드가 초기화를 시작할 수 없습니다. 시스템 보드나 전원 공급 장치에 문제가 있을 수 있습니다.
- **7 USB 2.0** 커넥터 **(2)** 예를 들면 메모리 키, 디지털 카메라, MP3 플레이어와 같은 USB 장치를 연결하는데 사용합니다.
- **8** 헤드폰 커넥터 헤드폰에 연결합니다.
	- 주: 전원이 켜진 스피커나 사운드 시스템에 오디오 입력을 하려면 후면에 있는 오디오 아웃 또는 **S/PDIF** 커넥터를 사용합니다.
- **9** 마이크로폰 또는 입력 라인 커넥터 음성 입력인 경우에는 마이크로폰에 연결하거나 오디오 입력인 경우에는 오디오 케이블에 연결합니다.
- 10  $\lfloor \bigcup \bigcup$  하드 드라이브 작동 표시등 —

컴퓨터가 데이터에 대한 읽기 또는 쓰기 작업을 수행할 경우 점등됩니다. 깜빡이는 파란색 표시등은 하드 드라이브가 작동 상태임을 나타냅니다.

 $\bigcirc$  주의사항: 데이터 유실을 예방하려면, 하드 드라이브 작동 표시등이 깜빡일 때 절대 컴퓨터를 끄지 마십시오.

<span id="page-17-0"></span>Studio Slim 540s 사용

### 광 드라이브 사용

레이블이 표시된 부분이 위를 향하도록 하여 디스크 트레이 중앙에 디스크를 올려놓고, 디스크 트레이를 조심스럽게 밀어넣습니다.

디스크가 드라이브에 자동으로 밀려 들어가게 되고 드라이브가 디스크의 내용을 읽기 시작합니다.

드라이브에서 디스크를 꺼내려면 배출 버튼을 누릅니다. 몇 초 후, 디스크가 배출됩니다.

<span id="page-18-0"></span>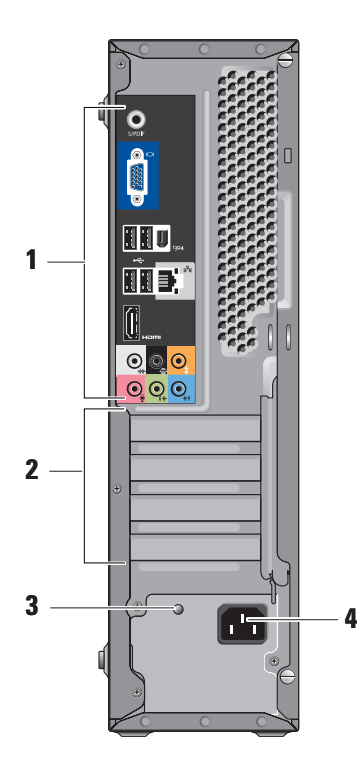

### 후면 모습 기능

- **1** 후면 패널 커넥터 USB, 오디오, 및 기타 장치를 해당 커넥터에 꽂습니다. 더 자세한 내용은 [18](#page-19-1) 페이지의"후면 패널 커넥터"를 참조하십시오.
- **2** 카드 슬롯 설치된 PCI 및 PCI Express 카드 용 커넥터에 액세스합니다.
- **3** 전원 공급 장치 **LED** 전원 공급 장치에 대한 전원 가용성을 표시합니다.
	- $\mathscr{O}$  주: 사용자의 컴퓨터에 해당되거나 해당되지 않을 수 있습니다.
- **4** 전원 커넥터 전원 케이블을 삽입합니다.

<span id="page-19-0"></span>Studio Slim 540s 사용

### <span id="page-19-1"></span>후면 패널 커넥터

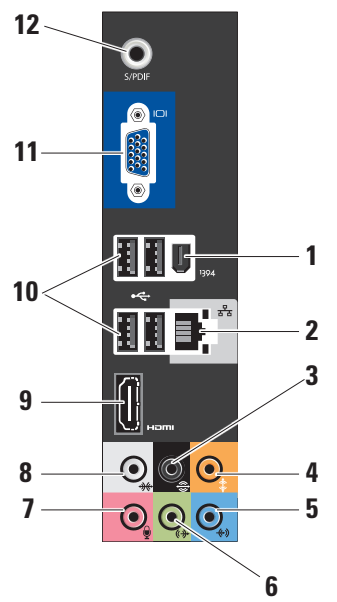

- **1 IEEE 1394** 디지털 비디오 카메라와 같은 고속 직렬 멀티미디어 장치를 연결합니다.
- 2 <sup>| 공</sup>기 네트워크 커넥터와 표시등 컴퓨터를 네트워크 또는 광대역 장치에

연결합니다. 컴퓨터가 데이터를 송수신할 때 네트워크 작동 표시등이 깜박입니다. 네트워크 처리량이 많으면 표시등이 정상 상태인"켜짐"으로 표시될 수 있습니다.

- 3  $\boxed{\mathcal{F}}$  **후면 L/R 서라운드** 멀티채널 케이블 스피커를 연결합니다.
- **4** 중앙/서브우퍼 서브우퍼에 연결합니다.
- **5**  $|\n\mathcal{A}\rangle$  **입력 라인** 음성 입력인 경우에는 마이크로폰에 연결하거나 오디오 입력인 경우에는 사운드나 전화 프로그램에 연결합니다. 사운드 카드가 있는 컴퓨터의 경우, 카드의 커넥터를 사용합니다.

### <span id="page-20-0"></span> $6 \frac{(\ast)}{2}$  저면 L/R 출력 라인 커넥터 —

앰프가 내장되어 있는 스피커와 헤드폰에 연결합니다.

사운드 카드가 있는 컴퓨터의 경우, 카드의 커넥터를 사용합니다.

**7** 마이크로폰 — 마이크로폰, 카세트 플레이어, CD 플레이어 또는 VCR 등의 기록/재생 장치에 연결합니다.

사운드 카드가 있는 컴퓨터의 경우, 카드의 커넥터를 사용합니다.

**8** 측면 **L/R** 서라운드 — 7.1 스피커가 있는 컴퓨터에 연결하면 향상된 서라운드 오디오를 제공합니다.

사운드 카드가 있는 컴퓨터의 경우, 카드의 커넥터를 사용합니다.

- **9 HDMI 1.2** 오디오 및 비디오 신호를 TV 에 연결합니다.
	- 주: 장착된 스피커 없이 모니터에 연결할 경우, 비디오 신호만 읽습니다.
- **10 USB 2.0 (4)** 마우스, 키보드, 프린터, 외장형 드라이브 또는 MP3 플레이어와 같은 USB 장치를 연결합니다.
- **11 VGA** 모니터나 프로젝터에 연결하며, 비디오 신호를 읽습니다.
- **12 S/PDIF** 광 디지털 케이블을 통해 디지털 오디오를 증폭기와 TV 에 연결합니다. 이러한 포맷은 아날로그 오디오 전환 과정을 거치지 않고 오디오 신호를 전달합니다.

### <span id="page-21-0"></span>소프트웨어 특징

■ 주: 본 항목에서 설명한 기능에 대한 자세한 정보는하드 드라이브 또는 Dell 지원 웹사이트인 **support.dell.com** *Dell* 기술 설명서를 참조하십시오.

#### 생산성 및 통신

컴퓨터를 사용하여 프리젼테이션, 안내책자, 축하장, 전단지, 스프레드시트를 제작할 수 있습니다. 또한, 디지털 사진과 이미지를 편집하고 볼 수 있습니다. 컴퓨터에 설치된 소프트웨어의 구매 주문서를 확인하십시오.

인터넷에 연결한 후, 웹사이트에 접속, 이메일 계정 구성, 파일 업로드 및 다운로드와 같은 작업을 수행할 수 있습니다.

#### 엔터테인먼트 및 멀티미디어

컴퓨터를 사용하여 비디오를 보고, 게임을 하고, CD 를 제작하고, 음악과 라디오방송을 들을 수 있습니다. 광 디스크 드라이브는 CD, Blu-ray 디스크 (구매시 해당 옵션을 선택한 경우), DVD 를 포함한 다양한 디스크 매체 포맷을 지원할 수 있습니다.

디지털 카메라 및 휴대폰과 같은 휴대용 장치들로부터 그림 및 비디오 파일을 다운로드하거나 복사할 수 있습니다. 광 소프트웨어 응용프로그램을 사용하면 음악 및 비디오 파일을 구성하고 제작하여, 디스크에 기록하고 MP3 플레이어 및 휴대용 엔터테인먼트 장치와 같은 휴대용 제품들에 저장하거나 TV, 프로젝터, 홈 시어터 장치에 직접 연결하여 재생하여 볼 수 있습니다.

#### 바탕화면 사용자 정의

#### 화면 배색 및 음향 사용자 정의 창에

액세스하여 화면 배색, 해상도, 배경화면, 화면보호기 등을 변경하도록 바탕화면을 사용자 정의할 수 있습니다.

- <span id="page-22-0"></span>디스플레이 등록 정보 창에 액세스하려면,
- **1.** 바탕 화면에서 마우스 오른쪽을 클릭합니다.

#### **2. Personalize appearance and sounds**

(화면 배색 및 사운드 개인화) 창을 열고 사용자 정의 옵션에 대한 상세 정보를 확인하려면 **Personalize** (개인화)를 클릭합니다.

#### 에너지 설정 사용자 정의

운영 체제의 전원 옵션을 사용하여 컴퓨터 전원 설정을 구성할 수 있습니다. Microsoft® Windows Vista® 는 3 가지 기본값 옵션을 제공합니다:

- **규형** 이 저워 옴셔은 필요할 때는 완전한 기능을 제공하며 비활성일 때는 전원을 절약합니다.
- 전원 절약 장치 **(Power saver)** 이 전원 옵션은 컴퓨터 수명의 최대화를 위해 시스템 성능 수준을 감소시키고 수명 기간동안 컴퓨터가 소비하는 에너지 양을 감소시켜 컴퓨터에서 전원을 절약합니다.

• 고성능 **(High performance)** — 이 전원 옵션은 프로세서 속도를 작동에 맞추고 시스템 성능을 최대화하여 시스템 성능의 최대 수준을 제공합니다.

#### 데이터 백업

주기적으로 컴퓨터에 파일과 폴더를 백업할 것을 권장합니다. 파일을 백업하려면:

- 1. 시작 <sup>←</sup> → 제어판→ 성능 및 유지관리 → **Welcome Center**→ 파일 전송 및 설정을 클릭합니다.
- **2.** 백업 파일 또는 백업 컴퓨터를 클릭합니다.
- **3.** 사용자 계정 제어 대화 상자의 계속을 클릭하고 백업 파일 마법사의 지침을 따릅니다.

<span id="page-23-1"></span><span id="page-23-0"></span>문제해결

본 항목에서는 컴퓨터의 문제 해결 정보를 제공합니다. 다음의 지침을 사용하여 문제를 해결할 수 없는 경우,[28](#page-29-1) 페이지의 "지원 도구 사용" 또는 [43](#page-44-1) 페이지의"Dell 에 문의하기"를 참조하십시오.

- 주의: 교육을 받은 서비스 직원만이 컴퓨터 덮개를 분리해야 합니다. 고급 서비스 및 문제 해결 지침은 **Dell** 지원 웹사이트 **support.dell.com** 의 서비스 매뉴얼을 참조하십시오.
- $\Lambda$  주의: 컴퓨터 내부 작업을 하기 전에 컴퓨터와 함께 제공된 안전 정보를 읽어 보십시오. 안전 우수사례와 관련한 추가 정보는 다음 위치의 **www.dell.com** 의 규정 준수 **(Regulatory Compliance)** 웹사이트를 참조하십시오:

**www.dell.com/regulatory\_compliance.**

### 네트워크 문제

#### 무선 연결

네트워크 연결이 손실된 경우 — 무선 라우터가 오프라인 상태이거나 무선 연결이 컴퓨터에서 비활성화된 상태입니다.

- 무선 라우터를 점검하여 전원이 켜져 있고 데이터 소스에 연결되어 있는지 확인합니다 (케이블모뎀 또는 네트워크 허브).
- 무선 라우터에 대한 연결을 재구성합니다:
	- a. 열려있는 모든 파일을 저장하고 닫은 다음 열려있는 모든 프로그램을 종료하십시오.
	- b. 시작  $\theta \rightarrow 0$ 결을 클릭하십시오.
	- c. 설치를 완료하려면 화면의 지시사항을 따르십시오.

#### <span id="page-24-0"></span>유선 연결

### 네트워크 연결이 손실된 경우 — 케이블이

헐거운 상태이거나 손상된 상태입니다.

- 케이블을 점검하여 플러그에 연결되어 있고 손상되지 않은 상태임을 확인합니다.
- 내장형 네트워크 커넥터의 링크 무결성 표시등을 사용하여 연결이 적절하게 작동하고 있고 상태 정보를 제공하고 있는지 확인합니다:
	- 녹색 10/100-Mbps 네트워크와 컴퓨터의 연결 상태가 좋음을 나타냅니다.
	- 주황색 1000Mbps 네트워크와 컴퓨터의 연결 상태가 좋음을 나타냅니다.
	- 표시등 꺼짐 컴퓨터가 네트워크에 실제 연결을 감지하지 않은 것입니다.

 $\mathbb Z$  주: 네트워크 커넥터의 링크 무결성 표시등은 유선 케이블 연결에만 적용됩니다. 링크 무결성 표시등은 무선 연결에 대한 상태는 제공하지 않습니다.

### 전원 문제

전원 표시등이 꺼진 경우 — 컴퓨터가 꺼졌거나 전원을 수신하지 못합니다.

- 전원 케이블을 컴퓨터 뒷면의 전원 커넥터와 전기 콘센트에 다시 연결해 보십시오.
- 컴퓨터를 전원 스트립에 꽂은 경우, 전원 스트립이 전원 콘센트에 꽂혀 있는지 그리고 전원 스트립이 켜져 있는지 확인하십시오. 전원 보호 장치, 전원 스트립, 전원 확장 케이블을 사용하지 않아도 컴퓨터의 전원이 올바르게 켜지는지 확인하십시오.
- 램프와 같은 다른 장치를 사용하여 검사하는 방법으로 전원 콘센트가 작동 중인지 여부를 확인하십시오.

#### 문제해결

• AC 어댑터 케이블의 연결 상태를 점검하십시오. AC 어댑터에 표시등이 있는 경우, AC 어댑터의 표시등이 켜져있는지 확인합니다.

전원 표시등이 짙은 하얀색이고 컴퓨터가 응답하지 않는 경우 — 디스플레이가 연결되어 있지 않거나 전원이 켜져 있지 않은 상태일 수 있습니다. 디스플레이가 적절하게 연결되어 있는지 확인하고 전원을 끈후 다시 켭니다.

#### 전원 표시등이 하얀색으로 깜박거리는

경우 — 컴퓨터는 대기 모드 상태입니다. 키보드에서 임의의 키를 누르고, 트랙패드나 연결된 마우스의 포인터를 움직이거나 전원 단추를 눌러서 정상 작동을 재개하십시오.

#### 전원 표시등이 진한 호박색인 경우 —

컴퓨터 전원 문제이거나 내장형 장치의 고장입니다. 지원이 필요한 경우, Dell 에 문의하고 [43](#page-44-1) 페이지의"Dell 에 문의하기" 를 참조하십시오.

#### 전원 표시등이 호박색으로 깜빡이는 경우 —

컴퓨터가 전력을 받고 있지만, 장치에 문제가 있거나 설치가 올바르게 되지 않았을 수 있습니다. 메모리 모듈을 제거한 후 재설치해야 할 수 있습니다 (메모리 모듈의 제거 및 교체에 대한 상세 정보는 Dell 지원 웹사이트 **support.dell.com** 의 서비스 매뉴얼을 참조하십시오).

컴퓨터에서 수신을 방해하는 간섭이 발생된 경우 — 다른 신호를 방해하거나 간섭하여 원치않는 신호가 간섭을 발생시키고 있는 상황일 수 있습니다. 간섭을 유발할 수 있는 요인은 다음과 같습니다.

- 전원, 키보드 및 마우스 확장 케이블.
- 전원 스트립에 지나치게 많은 장치들을 연결한 경우.
- 여러 개의 전원 스트립을 동일한 전원 콘센트에 연결한 경우.

### <span id="page-26-0"></span>메모리 문제

#### 메모리 부족 메시지가 나타날 경우 —

- 열려 있는 모든 파일을 저장한 다음 닫고 프로그램을 종료하면 문제가 해결되는지 확인하십시오.
- 소프트웨어 설명서에서 최소 메모리 요구사항을 확인하십시오. 필요한 경우 추가 메모리를 설치합니다 (Dell 지원 웹사이트인 **support.dell.com** 의 서비스 매뉴얼 참조).
- 메모리 모듈을 재장착 (Dell 지원 웹사이트 **support.dell.com** 의 서비스 매뉴얼참조) 하여 컴퓨터가 메모리와 성공적으로 통신하는지 확인합니다.

#### 기타 메모리 문제가 발생할 경우 —

• 메모리 설치 지침을 따르고 있는지 확인합니다(Dell 지원 웹사이트 **support.dell.com** 의 서비스 매뉴얼참조).

- 설치할 메모리 모듈이 컴퓨터와 호환이
- 되는지 확인하십시오. 컴퓨터는 DDR2 메모리를 지원합니다. 컴퓨터가 지원하는 메모리 종류에 대한 자세한 정보는 [46](#page-47-1) 페이지 의"사양"을 참조하십시오.
- Dell Diagnostics 를 실행합니다([31](#page-32-1) 페이지의 "Dell Diagnostics" 참조).
- 메모리 모듈을 재장착 (Dell 지원 웹사이트 **support.dell.com** 의 서비스 매뉴얼참조) 하여 컴퓨터가 메모리와 성공적으로 통신하는지 확인합니다.

### <span id="page-26-1"></span>잠금 및 소프트웨어 문제

컴퓨터가 스타트업 되지 않을 경우 — 전원 케이블이 컴퓨터와 전원 콘센트에 단단히 연결되어 있는지 확인합니다.

프로그램이 응답 중지인 경우 — 프로그램을 종료합니다:

**1.** <Ctrl><Shift><Esc> 를 동시에 누르십시오.

**2.** 응용 프로그램을 클릭합니다.

<span id="page-27-0"></span>문제해결

**3.** 응답하지 않는 프로그램을 클릭합니다.

**4.** 작업 끝내기를 클릭하십시오.

#### 프로그램이 계속해서 충돌 반응을 나타내는

경우 — 소프트웨어 설명서를 확인하십시오. 필요하면 프로그램을 제거하고 다시 설치합니다.

주:소프트웨어에는 일반적으로 CD 또는 설명서에 설치 지침이 수록되어 있습니다.

#### 컴퓨터가 응답을 하지 않는 경우 —

□ 주의사항: 운영 체제 종료를 실행하지 않으면 데이터가 손실될 수 있습니다.

컴퓨터의 전원을 끕니다. 컴퓨터가 키보드 키를 누르거나 마우스를 움직여도 응답하지 않는 경우 컴퓨터가 꺼질 때까지 8~10 초 정도 손을 떼지 말고 전원 단추를 누르십시오. 그런 다음 컴퓨터를 재시작하십시오.

#### 프로그램이 이전 **Microsoft® Windows®** 운영체제용으로 고안된 경우 **—**

프로그램 호환성 마법사 실행 프로그램 호환성 마법사가 프로그램을 구성하여 비-Windows Vista 운영체제 환경과 유사한 환경에서 실행하도록 합니다.

- 1. 시작 <del>+ →</del> 제어판→ 프로그램→ 이 **Windows** 버전의 이전 프로그램 사용을 클릭하십시오.
- **2.** 시작 화면이 나타나면, 다음을 클릭하십시오.
- **3.** 화면의 지시사항을 따르십시오.

청색 화면이 나타나는 경우 — 컴퓨터 전원을 끄십시오. 컴퓨터가 키보드 키를 누르거나 포인터나 마우스를 움직여도 응답하지 않는 경우 컴퓨터가 꺼질 때까지 8~10 초 정도 손을 떼지 말고 전원 단추를 누르십시오. 그런 다음 컴퓨터를 재시작하십시오.

#### 기타 소프트웨어 문제가 발생된 경우 —

- 즉시 파일을 백업하십시오.
- 바이러스 검사 프로그램을 사용하여 하드 드라이브나 CD 를 점검합니다.
- 열려있는 모든 파일이나 프로그램을 저장하고 닫은 후 시작 + 메뉴를 통해 컴퓨터를 종료하십시오.
- 문제 해결 방법은 소프트웨어 설명서를 확인하거나 소프트웨어 제조업체에 문의하십시오:
	- 프로그램이 컴퓨터에 설치된 운영 체제와 호환성이 있는지 확인합니다.
	- 컴퓨터가 소프트웨어 실행에 필요한 최소한의 하드웨어 요건을 갖추었는지 확인합니다. 자세한 내용은 소프트웨어 설명서를 참조하십시오.
	- 프로그램을 올바르게 설치하고 구성하였는지 확인합니다.
	- 장치 드라이버가 특정 프로그램과 충돌하는지 확인합니다.

– 필요하면 프로그램을 제거하고 다시 설치하십시오.

## <span id="page-29-1"></span><span id="page-29-0"></span>지원 도구 사용

### **Dell** 지원 센터

Dell 지원 센터는 서비스, 지원 및 시스템 특정 정보를 찾을 수 있도록 돕습니다. Dell 지원 센터와 필요한 지원 도구에 대한 자세한 내용은 **support.dell.com** 의 서비스 탭을 클릭합니다.

응용프로그램을 2 실행하려면 도구 표시줄의 이 아이콘을 클릭합니다. 홈페이지는 액세스할 수 있도록 링크를 제공합니다.

- 셀프 헬프(문제 해결, 보안, 시스템 성능, 네트워크/인터넷, 백업/복원 및 Windows Vista)
- 경고(컴퓨터와 관련된 기술 지원 경고)
- Dell 사의 지원(DellConnect™ 로 기술 지원, 고객 서비스, 트레이닝 및 설명, Dell 의 전화 문의 방법, 및 PCCheckUp 으로 온라인 검색)

• 시스템 정보(시스템 설명서, 보증서 정보, 시스템 정보, 업그레이드, 보조 프로그램)

Dell 지원 센터 홈페이지의 상단에는 서비스 태그와 특급 서비스 코드와 함께 시스템의 모델 번호가 표시됩니다.

Dell 지원 센터에 대한 추가 정보는 하드 드라이브 또는 Dell 지원 웹사이트 **support.dell.com** 의 Dell 기술 설명서를 참조하십시오.

#### ╱ 주의: 감전, 움직이는 팬 블레이드에 의한 열상 또는 예상치못한 부상 가능성을 방지하기 위해서, 커버를 벗기기 전에 컴퓨터를 전원 콘센트에서 분리하십시오.

### 시스템 메시지

컴퓨터에 문제나 오류가 있는 경우, 원인을 파악하고 문제 해결에 필요한 작업을 확인하는데 도움을 줄 수 있는 시스템 메시지가 표시될 수 있습니다.

주:표시된 메시지가 아래의 예에 설명되어 있지 않은 경우, 운영 체제 또는 메시지가 표시되었을 때 실행 중인 프로그램의 설명서를 참조하십시오. 또는 Dell 지원 웹사이트 **support.dell.com** 에서 서비스 매뉴얼을 참조하거나 지원 요청이 필요한 경우 [43](#page-44-1) 페이지의"Dell 에 문의하기"를 참조할 수 있습니다.

**Alert! Previous attempts at booting this system have failed at checkpoint [nnnn]. For help in resolving this problem, please note this checkpoint and contact Dell Technical Support** (경고! 시스템을 부팅하려는 이전 시도가 점검코드에서 실패하였습니다 [nnnn]. 이 문제를 해결하려면 이 점검코드를 기억해 Dell 기술 지원부에 문의하십시오)— 컴퓨터가 세 번의 연속적인 같은 오류로 부팅 루틴 완료에 실패했습니다(도움이 필요하면 [43](#page-44-1) 페이지의 "Dell 에 문의하기" 참조).

**CMOS checksum error** (CMOS 체크섬 오류) — 마더보드 오류 또는 RTC 배터리 부족일 수 있습니다. 배터리를 교체합니다. 지원 요청이 필요한 경우 Dell 지원 웹사이트 **support.dell.com** 의 서비스 매뉴얼 또는 [43](#page-44-1) 페이지의 "Dell 에 문의하기"를 참조하십시오.

**CPU fan failure**(CPU 팬 오류) — CPU 팬 오류입니다. CPU 팬을 교체합니다. Dell 지원 웹사이트 **support.dell.com** 의 서비스 매뉴얼을 참조하십시오.

하드 디스크 드라이브 오류 — HDD 시동 자체 시험 동안 하드 디스크 드라이브 오류가 발생했을 수 있습니다.(도움이 필요하면 [43](#page-44-1) 페이지의 "Dell 에 문의하기" 참조).

**Hard-disk drive read failure** (하드 디스크 드라이브 읽기 오류) — HDD 부팅 검사 동안 하드 디스크 드라이브 오류가 발생했을 수 있습니다(도움이 필요하면 [43](#page-44-1) 페이지의 "Dell 에 문의하기" 참조).

**Keyboard failure** (키보드 고장) — 키보드가 고장나거나 케이블이 헐거운 상태일 수 있습니다.

**No boot device available** (사용 가능한 부팅 장치가 없음) — 하드 드라이브에 부팅 가능한 파티션이 없거나 하드 디스크 드라이브 케이블 연결이 헐거운 상태이거나 부팅 가능한 장치가 없습니다.

- 하드 드라이브가 부팅 장치인 경우, 케이블이 연결되어 있고 드라이브가 올바르게 설치되어 있고 부팅 장치로서 파티션이 구분되어 있는지 확인하십시오.
- 시스템 설치 프로그램을 시작하여 부팅 순서 내용이 올바른지 확인하십시오(Dell 지원 웹사이트 **support.dell.com** 의 서비스 매뉴얼을 참조).

**No timer tick interrupt** (타이머 틱 인터럽트 없음) — 시스템 보드 칩이 오작동이거나 마더보드 고장일 수 있습니다(Dell 지원 웹사이트 **support.dell.com** 의 서비스 매뉴얼 또는 [43](#page-44-1) 페이지 "Dell 에 문의하기"참조).

**USB over current error** (USB 과전류 오류) — USB 장치를 분리하십시오. USB 장치가 올바르게 작동하려면 더 많은 전원이 필요합니다. 외부 전원을 사용하여 USB 장치를 연결하거나 장치에 2 개의 USB 케이블이 있는 경우 이들을 모두 연결하십시오.

**NOTICE - Hard Drive SELF MONITORING SYSTEM has reported that a parameter has exceeded its normal operating range. Dell recommends that you back up your data regularly. A parameter out of range may or may not indicate a potential hard drive problem** (주의사항 - 하드 드라이브 자가감시 시스템에서 매개변수가 정상 작동 범위를 초과했음을 알립니다. Dell 은 데이터를 정기적으로 백업할 것을 권장합니다. 매개변수 범위 초과는 하드 드라이브에 문제가 존재하거나 존재하지 않는다는 것을 나타낼 수 있습니다.) — S.M.A.R.T 오류, 하드 디스크 드라이브 고장. BIOS 설치에서 이 기능을 활성화하거나 비활성화할 수 있습니다(도움이 필요하면 [43](#page-44-1) 페이지의 "Dell 에 무의하기"참조).

### <span id="page-32-0"></span>하드웨어 문제 해결사

장치가 운영 체제설정 동안 감지되지 않거나 감지되지만 제대로 구성되지 않을 경우 하드웨어 문제 해결사를 사용하여 하드웨어 문제 해결사 비호환성을 해결할 수 있습니다. 하드웨어 문제 해결사를 시작하려면:

1. **시작 <sup>◆</sup> → 도움말 및 지원**을 클릭하십시오.

- **2.** 검색필드에 hardware troubleshooter (하드웨어 문제 해결사)를 입력한 다음 <Enter> 를 눌러 검색을 시작하십시오.
- **3.** 검색 결과에서, 문제에 대해 가장 잘 설명되어 있는 있는 옵션을 선택한 뒤, 나머지 문제 해결 절차를 진행하십시오.

### <span id="page-32-1"></span>**Dell Diagnostics**

컴퓨터에 문제가 생긴 경우, 기술 지원을 받으려고 Dell 사에 문의하기 전에 [25](#page-26-1) 페이지의 "잠금 및 소프트웨어 문제" 점검사항을 수행한 다음 Dell Diagnostics 를 실행합니다.

작업을 시작하기 전에 본 설치 과정을 인쇄하는 것이 좋습니다.

- 주: Dell Diagnostics 는 Dell 컴퓨터에서만 작동합니다.
- 주: Drivers and Utilities 매체는 선택사양이며 일부 컴퓨터에 제공됩니다.

서비스 매뉴얼의 시스템 설치 항목을 참조하여 컴퓨터의 구성 정보를 검토한 다음, 검사할 장치가 시스템 설치 프로그램에 표시되고 활성화되어 있는지 확인하십시오.

하드 드라이브 또는 Drivers and Utilities 매체에서 Dell Diagnostics 를 시작하십시오.

#### 하드 드라이브에서 **Dell Diagnostics** 실행

Dell Diagnostics 는 하드 드라이브의 숨겨진 진단 프로그램 유틸리티 파티션에 있습니다.

- 주: 컴퓨터에 화면 이미지가 나타나지 않으면 [43](#page-44-1) 페이지의 "Dell 에 문의하기"를 참조하십시오.
- **1.** 컴퓨터가 적절하게 작동중인 것으로 확인된 전원 콘센트에 연결되어 있는지 확인하십시오.
- **2.** 컴퓨터를 켜거나 재시작하십시오.
- **3.** DELL™ 로고가 나타나면 즉시 <F12> 를 누르십시오. 부팅 메뉴에서 **Diagnostics** (진단 프로그램)를 선택하고 <Enter>를 누르십시오.
- 주: 오랜 시간 대기하여 운영 체제 로고가 표시되면, Microsoft® Windows® 바탕화면을 볼 수 있을 때까지 계속해서 대기하십시오: 이후, 컴퓨터를 종료하고 다시 시도하십시오.
- 주: 진단 프로그램 유틸리티 파티션을 찾을 수 없습니다라는 메시지가 보이면, Drivers and Utilities 매체에서 Dell Diagnostics 를 실행하십시오.
- **4.** 아무 키나 눌러 하드 드라이브에 있는 진단 프로그램 유틸리티 파티션에서 Dell Diagnostics 를 시작하십시오.

#### **Drivers and Utilities** 매체에서 **Dell Diagnostics** 시작

- **1.** Drivers and Utilities 매체를 넣으십시오.
- **2.** 컴퓨터를 종료하고 재시작하십시오. DELL 로고가 나타나면 즉시 <F12> 를 누르십시오.
- $\mathscr{O}$  주: 오랜 시간 대기하여 운영 체제 로고가 표시되면, Microsoft® Windows® 바탕화면을 볼 수 있을 때까지 계속해서 대기하십시오: 이후, 컴퓨터를 종료하고 다시 시도하십시오.
- ■■ 주: 이 단계를 사용하면 부팅 순서가 한 번만 변경됩니다. 이후에 컴퓨터를 부팅하면 시스템 설치 프로그램에 지정된 장치 순서대로 부팅됩니다.
- **3.** 부팅 장치 목록이 표시되면 CD/DVD/CD-RW 를 선택하고 <Enter> 를 누르십시오.
- **4.** 보이는 메뉴에서 **CD-ROM** 에서 부팅옵션을 선택하고 <Enter> 를 누르십시오.
- **5.** 1 을 입력하여 CD 메뉴를 시작하고 <Enter> 를 눌러 계속 진행합니다.
- **6.** 번호가 지정된 목록에서 **Run the 32 Bit Dell Diagnostics** (32 비트 Dell Diagnostics 실행)을 선택하십시오. 목록에 여러 버전이 있는 경우 사용자의 컴퓨터에 알맞은 버전을 선택합니다.
- **7.** Dell Diagnostics **Main Menu** (기본 메뉴)가 나타나면 실행할 검사를 선택하십시오.

## <span id="page-34-0"></span>시스템 복원옵션

다음과 같은 방법으로 운영 체제를 복원할 수 있습니다:

- 시스템 복원은 데이터 파일에 영향을 주지 않으면서 컴퓨터를 이전 운영 상태로 복원 시킵니다. 시스템 복원을 운영 체제 복구 및 데이터 파일 보존을 위한 첫 번째 해결 방법으로 사용하십시오.
- Dell 출고시 이미지 복원은 하드 드라이브를 컴퓨터 구입 시점의 작동 상태로 복원합니다. 이 기능은 하드 드라이브의 모든 데이터를 영구적으로 삭제하고 컴퓨터를 받은 후 설치한 모든 프로그램을 제거합니다. 시스템 복원으로 운영 체제의 문제를 해결하지 못했을 경우에만 또는 Dell 출고시 이미지 복원을 사용하십시오.
- 컴퓨터와 함께 운영 체제 디스크를 받은 경우, 운영 체제를 복원하는데 사용할 수 있습니다. 그러나 운영 체제 디스크를

사용하는 경우 하드 드라이브의 모든 데이터를 삭제합니다. 시스템 복원이 운영 체제 문제를 해결하지 못할 경우에만 디스크를 사용하십시오.

### <span id="page-34-1"></span>시스템 복원

Windows 운영 체제는 하드웨어, 소프트웨어 또는 기타 시스템 설정이 잘못된 경우 컴퓨터를 초기 작동 상태(데이터 파일이 변경되지 않은 상태)로 복귀할 수 있는 시스템 복원 기능을 제공합니다. 시스템 복원 기능으로 인한 컴퓨터의 변경사항은 완벽하게 원래 상태로 되돌릴 수 있습니다.

- $\bigcirc$  주의사항: 데이터 파일을 정기적으로 백업해두십시오. 시스템 복원 기능은 데이터 파일을 감시하거나 복구하지 않습니다.
- 주: 이 설명서의 절차는 Windows 기본 보기를 기준으로 설명하기 때문에 Dell™ 컴퓨터를 Windows 클래식 보기로 설정한 경우에는 적용되지 않을 수 있습니다.

studio

#### <span id="page-35-0"></span>시스템 복원옵션

#### 시스템 복원 시작

**1.** 시작 을 클릭하십시오.

- **2.** 검색 시작 (Start Search) 상자에, System Restore(시스템 복원)을 입력하고 <Enter> 를 누르십시오.
- 주: 사용자 계정 제어 (User Account Control) 창이 나타납니다. 사용자가 컴퓨터 관리자일 경우, 계속을 클릭하고, 그렇지 않을 경우 관리자에게 문의해 원하는 작업을 계속하십시오.
- **3.** 다음을 클릭하고 화면의 나머지 지침들을 따르십시오.

시스템 복원으로 문제가 해결되지 않으면, 마지막으로 실행한 시스템 복원을 실행 취소할 수 있습니다.

#### 마지막 시스템 복원 실행 취소

■ 주: 마지막 시스템 복원 실행을 취소하기 전에 열려있는 모든 파일을 닫고 실행 중인 프로그램을 모두 종료하십시오. 시스템 복원이 완료될 때까지 파일 또는 프로그램을 고치거나 열거나 삭제하지 마십시오.

- **1.** 시작 을 클릭하십시오.
- **2.** 검색 시작 (Start Search) 상자에, System Restore(시스템 복원)을 입력하고 <Enter> 를 누르십시오.
- **3.** 마지막 복원 실행 취소 (Undo my last restoration) 를 클릭하고 다음을 클릭하십시오.

### **Dell** 출고시 이미지 복원

- **주의사항: Dell 출고시 이미지 복원을** 사용하여 하드 드라이브의 모든 데이터를 영구적으로 삭제하고 컴퓨터를 제공받은 후 설치된 모든 프로그램이나 드라이브를 제거합니다. 가능하면 이 옵션들을 사용하기 전에 데이터를 백업하십시오. 시스템 복원으로 운영 체제의 문제를 해결하지 못했을 경우에만 또는 Dell 출고시 이미지 복원을 사용하십시오.
- 주: Dell 출고시 이미지 복원은 특정 국가나 특정 컴퓨터에서는 사용할 수 없는 경우도 있습니다.

Dell 출고시 이미지 복원은 운영 체제를 복구하는 최후의 수단으로 사용하십시오. 이 옵션들은 하드 드라이브를 컴퓨터를 구입할 당시의 운영 상태로 복원시킵니다. 컴퓨터를 수령한 이후 설치된 임의의 프로그램이나 파일들은(데이터 파일 포함) 하드 드라이브에서 영구히 삭제됩니다. 데이터 파일에는 문서, 스프레드시트, 전자 우편 메시지, 디지털 사진, 음악 파일 등이 포함됩니다. 가능하면 출고시 이미지 복원을 사용하기 전에 모든 데이터를 백업해두십시오.

#### **Dell** 출고시 이미지 복원

- **1.** 컴퓨터를 켜십시오. Dell 로고가 나타나면, <F8> 을 여러 번 눌러, **Vista** 고급 부팅 옵션 창에 액세스하십시오.
- **2.** 컴퓨터 수리를 선택하십시오.
- **3.** 시스템 복원 옵션 창이 나타납니다.
- **4.** 키보드 레이아웃을 선택하고 다음을 클릭하십시오.
- **5.** 복원 옵션에 액세스하려면, 로컬 사용자로 로그온하십시오. 명령 프롬프트에 액세스하려면, 사용자명 필드에 administrator (관리자)를 입력하고 확인을 클릭하십시오.
- **6. Dell** 출고시 이미지 복원 (Dell Factory Image Restore) 을 클릭하십시오. **Dell** 출고시 이미지 복원 환영 화면이 나타납니다.
- 주: 구성에 따라, **Dell** 출고시 도구 (Dell Factory Tools) 를 선택하고 **Dell** 출고시 이미지 복원을 선택해야 할 수도 있습니다.
- **7.** 다음을 클릭하십시오. 데이터 삭제 확인 (Confirm Data Deletion) 화면이 나타납니다.
- ◯ 주의사항: 출고시 이미지 복원을 진행하고 싶지 않으면, 취소를 클릭하십시오.
- **8.** 하드 드라이브를 다시 포맷하고 시스템 소프트웨어를 출고시 상태로 복원하려면 확인란을 클릭하고, **다음**을 클릭하십시오.

#### <span id="page-37-0"></span>시스템 복원옵션

복원 절차가 시작되며, 완료되려면 5 분 이상 걸릴 수 있습니다. 운영 체제와 초기 설정 응용프로그램이 출고시 상태로 복원되면, 메시지가 나타납니다.

**9.** 완료를 클릭하고 시스템을 재부팅합니다.

### 운영 체제 재설치

#### 시작하기 전에

새로 설치한 드라이버로 인해 발생한 문제를 해결하기 위해 Windows 운영 체제를 재설치하려는 경우, 먼저 Windows 장치 드라이버 롤백 기능을 사용해보십시오. 장치 드라이버 롤백 기능을 사용해도 문제가 해결되지 않으면 시스템 복원 기능을 사용하여 운영 체제를 새 장치 드라이버를 설치하기 이전의 작동 상태로 복원할 수 있습니다. [33](#page-34-1) 페이지의"Microsoft Windows 시스템 복원 사용"을 참조하십시오.

 $\bigcirc$  주의사항: 설치를 시작하기 전에 주 하드 디스크 드라이브에 모든 데이터 파일을 백업하십시오. 일반적으로 주 하드 드라이브 구성은 컴퓨터가 처음 감지하는 기본 하드 드라이브로 구성되어 있습니다.

Windows 를 재설치하려면 다음 CD가 필요합니다:

• Dell 운영 체제 매체

• Dell Drivers and Utilities 매체

*Z* 주: Dell Drivers and Utilities 매체에는 컴퓨터 조립시 설치된 드라이버가 포함되어 있습니다. Dell Drivers and Utilities 매체를 사용하여 필요한 드라이버를 로드하십시오. 컴퓨터를 주문한 지역 또는 매체 요청 여부에 따라 Dell Drivers and Utilities 매체 및 운영 체제 매체는 시스템과 함께 제공되지 않을 수 있습니다.

#### **Windows Vista** 재설치

재설치 절차를 완료하는 데 1~2 시간이 소요됩니다. 운영 체제를 재설치한 후 장치 드라이버, 바이러스 방지 프로그램 및 기타 소프트웨어도 재설치해야 합니다.

- **1.** 열려있는 모든 파일을 저장하고 닫은 다음 열려있는 모든 프로그램을 종료하십시오.
- **2.** 운영 체제 미디어를 삽입합니다.
- **3. Windows** 설치 메시지가 나타나면 종료를 클릭하십시오.
- **4.** 컴퓨터를 재시작하십시오.
- **5.** DELL 로고가 나타나면 즉시 <F12> 를 누르십시오.
- $\mathscr{A}$  주: 오랜 시간 대기하여 운영 체제 로고가 표시되면, Microsoft® Windows® 바탕화면을 볼 수 있을 때까지 계속해서 대기하십시오. 이후, 컴퓨터를 종료하고 다시 시도하십시오.
- $\mathscr{O}$  주: 이 단계를 사용하면 부팅 순서가 한 번만 변경됩니다. 이후에 컴퓨터를 부팅하면 시스템 설치 프로그램에 지정된 장치 순서대로 부팅됩니다.
- **6.** 부팅 장치 목록이 표시되면 **CD/DVD/ CD-RW Drive**(CD/DVD/CD-RW 드라이브)를 선택하고 <Enter> 를 누르십시오.

**7. Boot from CD-ROM** (CD-ROM 에서 부팅)하려면 아무 키나 누르십시오. 설치를 완료하려면 화면의 지시사항을 따르십시오.

<span id="page-39-0"></span>**Studi** 

## 도움 받기

컴퓨터에 문제가 있는 경우, 다음 단계를 수행하여 문제를 진단하고 해결할 수 있습니다.

- **1.** 컴퓨터의 문제에 적합한 정보 및 절차는 [22](#page-23-1) 페이지의"문제 해결"을 참조하십시오.
- **2.** Dell 진단 프로그램 실행에 관한 절차는 [31](#page-32-1) 페이지의"Dell Diagnostics"를 참조하십시오.
- **3.** [42](#page-43-1) 페이지의"진단 점검사항"을 작성하십시오.
- **4.** 설치 및 문제 해결 절차에 대한 도움말은 Dell 지원(**support.dell.com**)에서 Dell 의 다양한 온라인 서비스를 참조하십시오. Dell 지원 온라인의 다양한 목록은 [39](#page-40-1) 페이지의"온라인 서비스"를 참조하십시오.
- **5.** 상기의 단계에서 문제를 해결하지 못한 경우, [43](#page-44-1) 페이지의"Dell 에 문의하기"를 참조하십시오.
- 주: Dell 기술 지원부에 전화로 문의하는 경우 필요한 절차를 수행할 수 있도록 컴퓨터 옆이나 가까운 곳에서 전화하십시오.
- 주: Dell 특급 서비스 코드 시스템은 모든 국가에 지원되지는 않습니다.

Dell 자동 응답 시스템에 연결되면, 특급 서비스 코드를 입력하십시오. 그러면 해당 지원 담당자와 직접 연결됩니다. 특급 서비스 코드가 없는 경우, **Dell Accessories** 폴더를 열고 특급 서비스 코드 아이콘을 더블 클릭한 다음 화면에 나타나는 지침을 따르십시오.

주: 미국 이외의 지역에서는 다음 서비스 중 일부가 지원되지 않습니다. 사용가능 여부를 확인하려면, 해당 지역의 Dell 지사로 문의하십시오.

### <span id="page-40-0"></span>기술 지원 및 고객 서비스

Dell 의 지원 서비스에서 Dell 하드웨어에 관한 질문에 답변을 합니다. Dell 의 지원부 직원들은 컴퓨터 기반 진단 프로그램을 사용하여 보다 빠르고 정확하게 답변해 드리고 있습니다.

Dell 지원 서비스에 문의하려면, [42](#page-43-2) 페이지의 "전화로 문의하기 전에"를 참조하고 그런 다음 해당 지역의 연락처 정보를 참조하거나 **support.dell.com** 에 방문하십시오.

### **DellConnect™**

DellConnect 는 Dell 서비스 및 지원 담당자가 광대역 연결을 통해 사용자 컴퓨터에 액세스하여 사용자의 감독하에 문제를 진단하고 해결하도록 하는 간편한 온라인 액세스 도구입니다.자세한 내용을 보려면 **support.dell.com** 에서 **DellConnect** 를 클릭하십시오.

### <span id="page-40-1"></span>온라인 서비스

다음 웹 사이트에서 Dell 제품 및 서비스에 대해 알아볼 수 있습니다:

- **www.dell.com**
- **www.dell.com/ap** (아시아/태평양 지역 국가 전용)
- **www.dell.com/jp** (일본 지역 전용)
- **www.euro.dell.com** (유럽 지역 전용)
- **www.dell.com/la** (중남미 및 카리브해 국가)
- **www.dell.ca** (캐나다 지역 전용)

다음 웹 사이트 및 이메일 주소를 통해 Dell 지원부에 액세스할 수 있습니다.

Dell 지원 웹사이트

- **support.dell.com**
- **support.jp.dell.com** (일본 지역 전용)
- **support.euro.dell.com** (유럽 지역 전용)

<span id="page-41-0"></span>도움 받기

Dell 지원 이메일 주소

- **mobile\_support@us.dell.com**
- **support@us.dell.com**
- **la-techsupport@dell.com** (라틴 아메리카 및 카리브해 지역 국가 전용)
- **apsupport@dell.com** (아시아/태평양 지역 국가 전용)

Dell 마케팅 및 판매부 이메일 주소

• **apmarketing@dell.com** (아시아/태평양 지역 국가 전용)

• **sales\_canada@dell.com** (캐나다 전용) 익명 FTP (파일 전송 프로토콜)

• **ftp.dell.com**

사용자로 로그인: anonymous(익명)그런 다음 이메일주소를 암호로 사용하십시오.

### 자동 응답 기술 서비스

Dell 의 자동 응답 지원 서비스인- 자동 응답 기술(AutoTech)-은 Dell 고객이 휴대용 및 데스크탑 컴퓨터에 관해 자주 질문하는 사항을 응답기를 통해 제공합니다.

자동 응답 기술로 문의할 때 질문 사항에 해당하는 주제를 선택하려면 버튼식 전화를 사용하십시오. 사용자 지역 전화번호 정보에 대한 지침은 [43](#page-44-1) 페이지의 "Dell 에 문의하기"를 참조하십시오.

#### 자동 주문 현황 서비스

주문한 Dell 제품 현황을 확인하려면 **support.dell.com** 또는 자동화된 주문 상태 서비스로 문의 하십시오. 자동 응답 시스템을 이용하는 경우, 녹음된 안내 내용을 통해 주문 확인에 필요한 여러 정보를 묻습니다. 사용자 지역 전화 번호는 [43](#page-44-1) 페이지의"Dell 에 문의하기"를 참조하십시오.

부품의 누락 및 결함, 또는 잘못된 청구서 발송과 같은 주문상의 문제가 발생하는 경우에는 Dell 고객 지원부로 문의하십시오. 문의할 때에는 제품 구매서나 포장 슬립을 준비하십시오. 사용자 지역 전화 번호는 [43](#page-44-1) 페이지의 "Dell 에 문의하기"를 참조하십시오.

### <span id="page-42-0"></span>제품 정보

Dell 에서 추가로 구입할 수 있는 제품 에 대한 정보가 필요하거나 제품을 주문하려면 Dell 웹사이트, **www.dell.com** 을 방문하십시오. 사용자 지역 전화번호나 판매 담당자와 통화하고자 하시는 경우 [43](#page-44-1) 페이지의 "Dell 에 문의하기"를 참조하십시오.

### 보증서 또는 신용 보증에 따른 수리를 위한 제품 반환

수리 또는 신용 보증에 따라 제품을 반환하는 경우, 다음 사항을 준비하십시오:

- **1.** Dell 에 전화하여 반품제품 (Return Material) 승인 번호를 획득하여 번호를 박스 외부에 선명하고 눈에 띠게 기재하십시오.
- **2.** 사용자 지역 전화 번호는 [43](#page-44-1) 페이지의 "Dell 에 문의하기"를 참조하십시오.
- **3.** 제품 구매서 사본 및 반환 사유를 첨부하십시오.
- **4.** 진단 점검사항 사본 한 부([42](#page-43-1) 페이지의 "진단 점검사항"참조)를 첨부하십시오. 이 사본은 실행할 검사 및 Dell Diagnostics 의 오류 메시지를 기록한 것입니다 ([31](#page-32-1) 페이지의"Dell Diagnostics" 참조).
- **5.** 신용 반환하는 경우, 장치와 함께 제공된 모든 부속품(전원 케이블, 소프트웨어, 설명서 등)도 함께 반환해야 합니다.
- **6.** 반환 제품은 제품 구입시 사용된(또는 비슷한 종류의) 포장재로 포장하십시오.
- **7.** 반환 운송료는 사용자가 부담하게 됩니다. 제품을 안전하게 반환해야 하며 제품 운송 중 발생한 손실에 대해서는 사용자가 책임을 져야 합니다. 수신자 부담 (C.O.D.) 으로 발송한 제품은 접수하지 않습니다.
- **8.** 위에서 설명한 조건이 하나라도 빠진 경우, Dell 은 반환된 제품을 다시 반송합니다.

<span id="page-43-0"></span>도움 받기

### <span id="page-43-2"></span>문의하기 전에

■ 주: 전화 문의를 하면 언제든지 특급 서비스 코드를 이용할 수 있습니다. Dell 자동 응답 지원 전화 시스템은 이 코드를 사용하여 보다 효율적으로 고객의 전화 문의를 처리합니다. 서비스 태그(컴퓨터 후면 상단에 있음)를 입력하도록 요청받을 수도 있습니다.

다음의 진단 점검사항을 반드시 작성하십시오. 가능하면 Dell 에 지원을 • 제품 반환 승인 번호(Dell 지원 기술자가 문의하기 전에 컴퓨터를 켜고 가까운 곳에서 전화를 거십시오. 문의 중에 전화 상담원이 키보드로 몇 가지 명령을 수행하도록 하고 이에 대한 반응을 묻거나 시스템 문제 해결 절차를 수행하도록 요청 받을 수도 있습니다. 컴퓨터 설명서가 필요한지 확인하십시오.

#### 진단 점검사항

- <span id="page-43-1"></span>• 이름:
- 날짜:
- 주소:
- 전화 번호:
- 서비스 태그(컴퓨터 후면 상단에 있는 바코드):
- 특급 서비스 코드:
- 알려준 경우):
- 운영 체제 및 버전:
- 장치:
- 확장 카드:
- 네트워크에 연결되어 있습니까? 예/ 아니오
- 네트워크, 버전, 네트워크 어댑터:
- 프로그램 및 버전:

도움 받기

<span id="page-44-0"></span>컴퓨터의 스타트 업 파일 내용을 확인하려면 운영 체제 설명서를 참조하십시오. 컴퓨터에 프린터를 연결한 경우 각 파일을 인쇄하십시오. 프린터가 연결되어 있지 않으면 Dell 에 문의하기 전에 각 파일의 내용을 기록해 두십시오.

- 오류 메시지, 경고음 코드, 진단 코드:
- 문제 및 수행한 문제 해결 과정 설명:

### **Dell** 에 문의하기

미국내 고객의 경우,800-WWW-DELL (800-999-3355) 에 전화로 문의하십시오.

주: 인터넷 연결이 활성화 되지 않은 경우, 구매 송장 또는 패킹 슬립, 영수증, Dell 제품 카탈로그에서 연락처 정보를 찾을 수 있습니다.

Dell 은 다양한 온라인 및 전화 기반의 지원과 서비스 옵션을 제공합니다. 국가 및 제품에 따라 가용성에 차이가 있으며 일부 서비스는 소재 지역에서 사용하지 못할 수 있습니다.

판매, 기술 지원 또는 고객 서비스 문제에 대해 Dell 사에 문의하려면,

- **1. support.dell.com** 을 방문합니다.
- **2.** 페이지 하단의 **Choose A Country/Region** (국가/지역을 선택해주세요) 드롭다운 메뉴에서 한국을 선택합니다.
- **3.** 페이지 좌측의 지원 홈 페이지에서 기술지원, 고객서비스, 무상수리 정보 등을 확인합니다.
- <span id="page-44-1"></span>**4.** 해당되는 서비스나 기술지원을 선택합니다.
- **5.** 웹, 이메일, 전화중 편리한 방법을 선택해서 문의합니다.

## <span id="page-45-0"></span>추가 정보 및자원 찾기

#### 필요한 경우: 참조: 참조: 참조:

운영 체제를 재설치하십시오. 운영 체제 디스크.

컴퓨터의 진단 프로그램을 실행하거나 데스크탑 시스템 소프트웨어를 설치하거나 컴퓨터에 맞게 드라이버 및 추가 정보 파일을 업데이트 하십시오.

Drivers and Utilities 디스크.

**<u> <mark></mark> 주: Dell™ 지원 웹사이트인</u> support.dell.com** 에서 최신 드라이버와 설명서 갱신본을 다운로드하실 수 있습니다.

운영 체제, 주변 장치 운영, RAID, 인터넷, Bluetooth®,네트워킹 및 이메일에 대한 상세정보를 확인하십시오.

Dell 기술 설명서는 하드 드라이브 상에서 사용가능합니다.

새로운 또는 추가 메모리나 새로운 하드 드라이브로 컴퓨터를 업그레이드 하십시오.

노후 부품이나 결함이 있는 부품을 재설치 또는 교체하십시오.

**support.dell.com** 의 Dell 지원 웹사이트에 있는 서비스 매뉴얼.

 $\mathscr{O}$  주: 일부 국가에서는 컴퓨터의 부품을 개봉하거나 교체할 경우 보증이 무효화될 수 있습니다. 컴퓨터 내부에 대한 작업을 수행하기 전에 보증과 반품 정책을 확인하십시오.

#### 추가 정보 및자원 찾기

#### <span id="page-46-0"></span>필요한 경우: 참조: 참조: 참조:

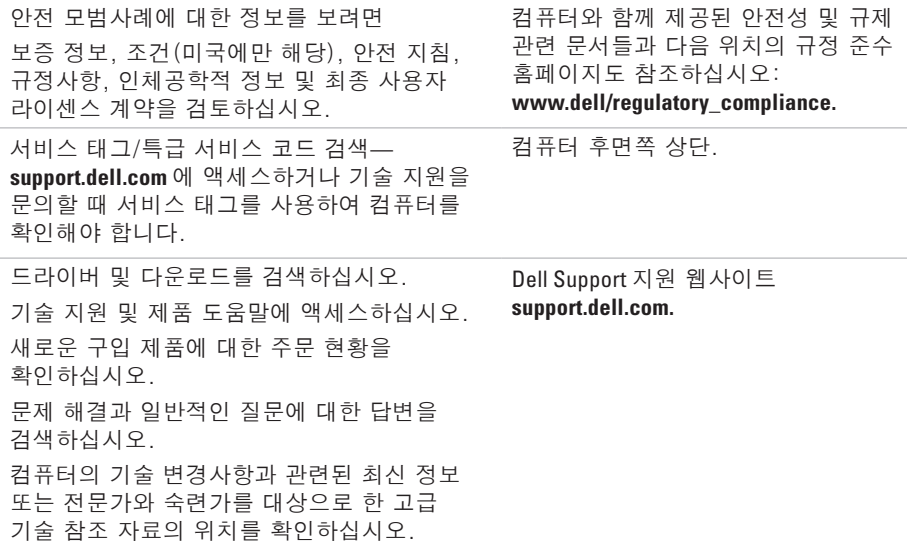

<span id="page-47-1"></span><span id="page-47-0"></span>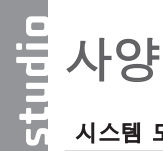

### 시스템 모델

Studio Slim 540s

이 항목에는 컴퓨터를 설치하고, 드라이버를 업그레이드하며 컴퓨터를 업그레이드 할 때 필요할 수 있는 기본 정보가 포함되어 있습니다.

 $\mathscr{O}$  주: 제공되는 항목은 지역마다 다를 수 있습니다. 컴퓨터 구성에 관한 자세한 정보를 보려면, 시작  $\theta \rightarrow$  도움말 및 지원을 클릭하고 옵션을 선택하여 컴퓨터에 대한 정보를 봅니다.

### 프로세서

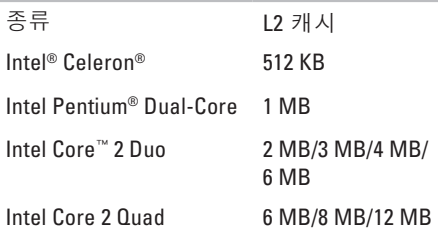

#### <span id="page-48-0"></span>드라이브

외부 접근 가능 5.25 인치 드라이브 베이 SATA 1개 DVD+/- RW Super Multi Drive 또는 Blu-ray Disc™ 콤보 드라이브 또는 Blu-ray Disc RW, 매체 카드 리더 FlexDock 또는 FlexBay 인 경우 3.5 인치 베이 내부 접근 가능 3.5 인치 드라이브 베이 SATA 하드 드라이브 2 개 메모리 커넥터 내부 접근 가능 DDR2 DIMM 소켓 4 개 용량 512 MB, 1 GB, 및 2 GB 메모리 종류 800 MHz DDR2 DIMM

#### 메모리

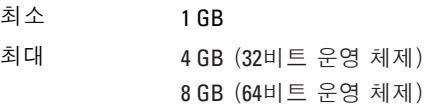

주: 메모리 업그레이드 지침은 Dell 지원 웹사이트 **support.dell.com** 의 서비스 매뉴얼을 참조하십시오.

#### 컴퓨터 정보

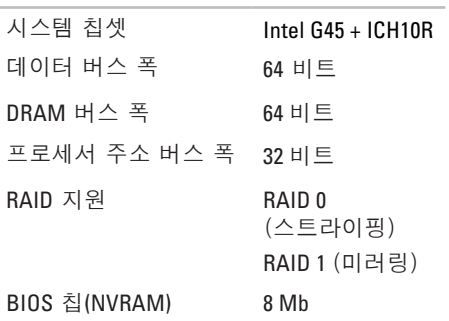

#### <span id="page-49-0"></span>사양

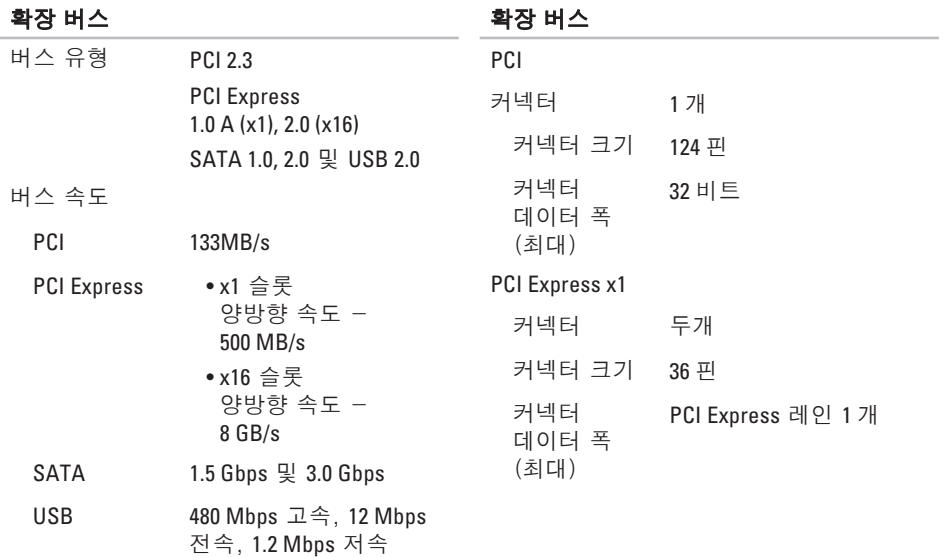

#### 확장 버스

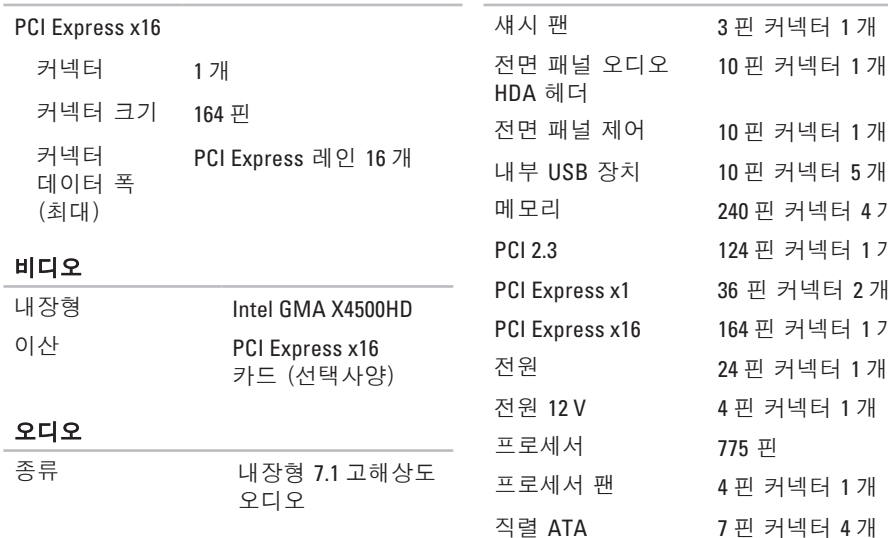

#### 시스템 보드 커넥터

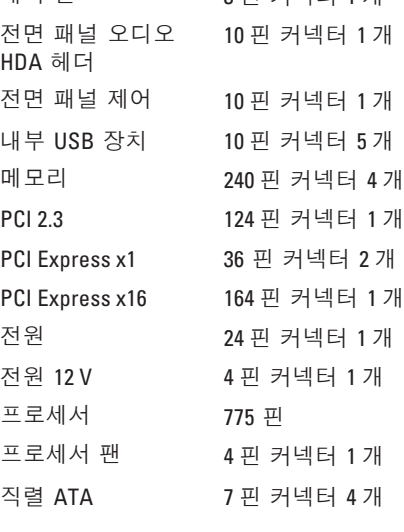

#### <span id="page-51-0"></span>사양

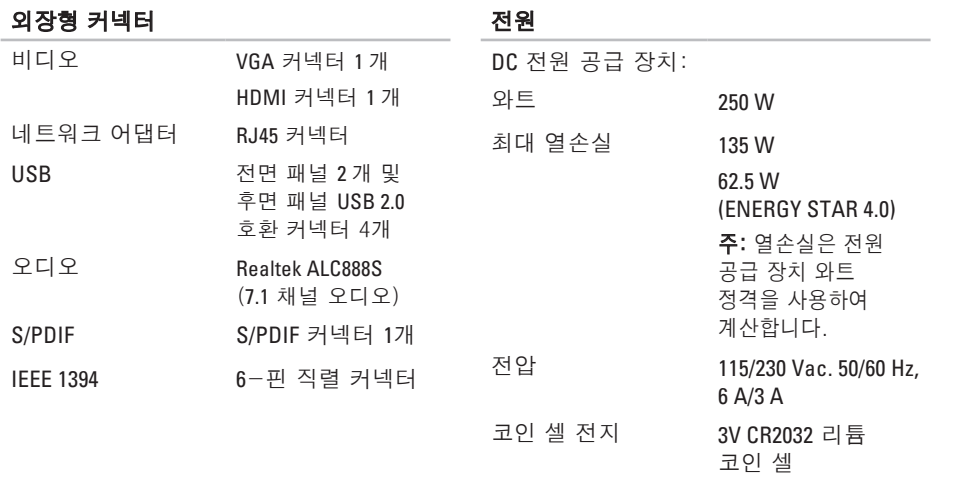

#### 실제

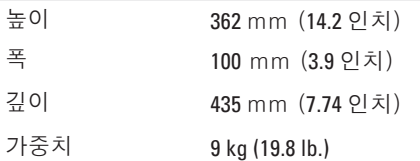

<span id="page-53-0"></span> $\mathbf{E}$ 부록 **Puts** 

본 설명서의 정보는 아래의 나열된 제품에 적용됩니다.

- Studio Slim
- Studio Slim 540s
- Studio Slim 540sn

### Macrovision 제품 규정

본 제품은 저작권 보호 기술을 통합하였으며, 이 기술은 Macrovision Corporation 과 기타 권한 소유자의 미국 특정 특허 및 기타 지적 재산권 권리에 의해 보호됩니다. 이 저작권 보호 기술을 사용하려면 Macrovision Corporation 의 승인을 받아야 하며, Macrovision Corporaition 의 승인을 받지 못한 경우 가정용 및 기타 제한된 용도로만 사용할 수 있습니다. 역 엔지니어링 또는 분해는 허용되지 않습니다.

## <span id="page-54-0"></span>색인

### ㄱ

고객 서비스 **[3](#page-40-0) 9** 공기 흐름, 허용 **[5](#page-6-0)** 광 오디오 커넥터 S/PDIF 연결 **1 [9](#page-20-0)** 기술 지원 **3 [9](#page-40-0)**

### ㄴ

네트워크 속도 시험 **2 [2](#page-23-0)** 네트워크 연결 고정 **2 [3](#page-24-0)** 네트워크 커넥터 위치 **1 [8](#page-19-0)**

#### ㄷ

데이터, 백업 **[2](#page-22-0) 1** 드라이버 및 다운로드 **[4](#page-46-0) 5** 디스플레이, 연결 중 **[6](#page-7-0)**

#### ㅁ

메모리 최소 및 최대 **[4](#page-48-0) 7** 메모리 문제 해결 **2 [5](#page-26-0)** 메모리 지원 **[4](#page-48-0) 7** 무선 네트워크 연결 **[2](#page-23-0) 2** 문제 해결 **2 [2](#page-23-0)** 문제, 해결 **2 [2](#page-23-0)**

색인<br>ㅂ

받기 도움 및 지원받기 **[3](#page-39-0) 8** 백업 생성 **2 [1](#page-22-0)** 보증 반환 **[4](#page-42-0) 1** ㅅ

### 사용자 정의 바탕화면 **[2](#page-21-0) 0** 에너지 설정 **[2](#page-22-0) 1** 설정, 시작하기 전에 **[5](#page-6-0)** 소프트웨어 문제 **[2](#page-26-0) 5** 소프트웨어 특징 **[2](#page-21-0) 0** 시스템 메시지 **2 [8](#page-29-0)** 시스템 보드 커넥터 **[5](#page-51-0) 0** 시스템 복원 **[3](#page-34-0) 3** 시스템 재설치 옵션 **[3](#page-34-0) 3**

#### $\Omega$

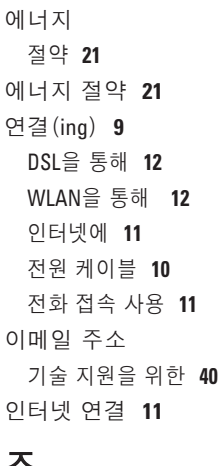

#### ㅈ

자원,찾기 **[4](#page-45-0) 4** 전면 커넥터 **[1](#page-15-0) 4** 전원 단추 및 표시등 **1 [5](#page-16-0)**

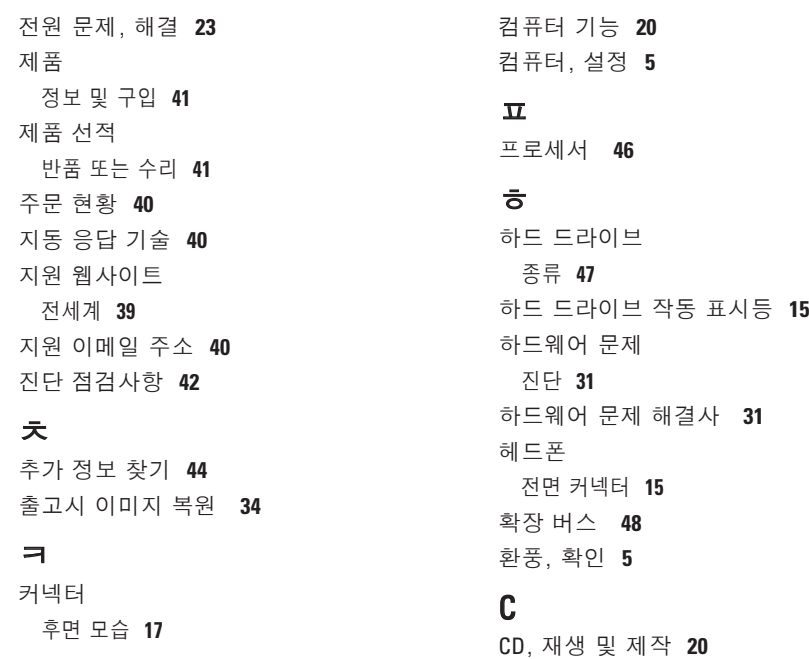

**[3](#page-32-0) 1**

색인

### D

DellConnect **[39](#page-40-0)** Dell Diagnostics **[31](#page-32-0)** Dell 기술 설명서 추가 정보에 대한 **[44](#page-45-0)** Dell에 온라인으로 문의하기 **[43](#page-44-0)** Dell에 전화 문의 **[42](#page-43-0)** Dell 지원 센터 **[28](#page-29-0)** Dell 지원 웹사이트 **[45](#page-46-0)** Dell 출고시 이미지 복원 **[33](#page-34-0)**

### F

FTP 로그인, 익명 **[40](#page-41-0)**

#### H

HDMI

display **[6](#page-7-0)**

#### I ISP

인터넷 서비스 공급자 **[11](#page-12-0)**

### M

Microsoft™ Windows Vista **[11](#page-12-0)**

### U

 $USR 20$ 전면 커넥터 **[15](#page-16-0)**

#### W

Windows Vista® **[12](#page-13-0)** 설치 **[11](#page-12-0)** 재설치 **[36](#page-37-0)** 프로그램 호환성 마법사 **[26](#page-27-0)** Windows 재설치 **[33](#page-34-0)**

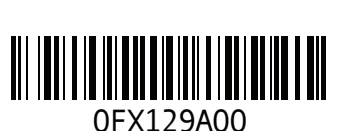

www.dell.com | support.dell.com

중국에서 인쇄. 재활용지에 인쇄.